## **Virtual Reserve Opportunities and Obligations Brief (ROOB) Approval Instructions**

**YOU MUST HAVE APPROVAL FROM YOUR TRANSITION READINESS STAFF TO COMPLETE THE ROOB VIRTUALLY. We recommend using your CAC and a computer with a CAC reader.**

**Complete Individualized Initial Counseling**

**GO TO**: Installation Transition Readiness Staff for more information

- **Complete Title 10 Pre-separation Counseling GO TO**: Installation Transition Readiness Staff for more information
- **Enroll & complete the ROOB**
	- a. **Go to [www.marinenet.usmc.mil](http://www.marinenet.usmc.mil/)** and select "authentication" on your CAC.
	- b. **Search for ROOB** in the search box on the MarineNet portal page.

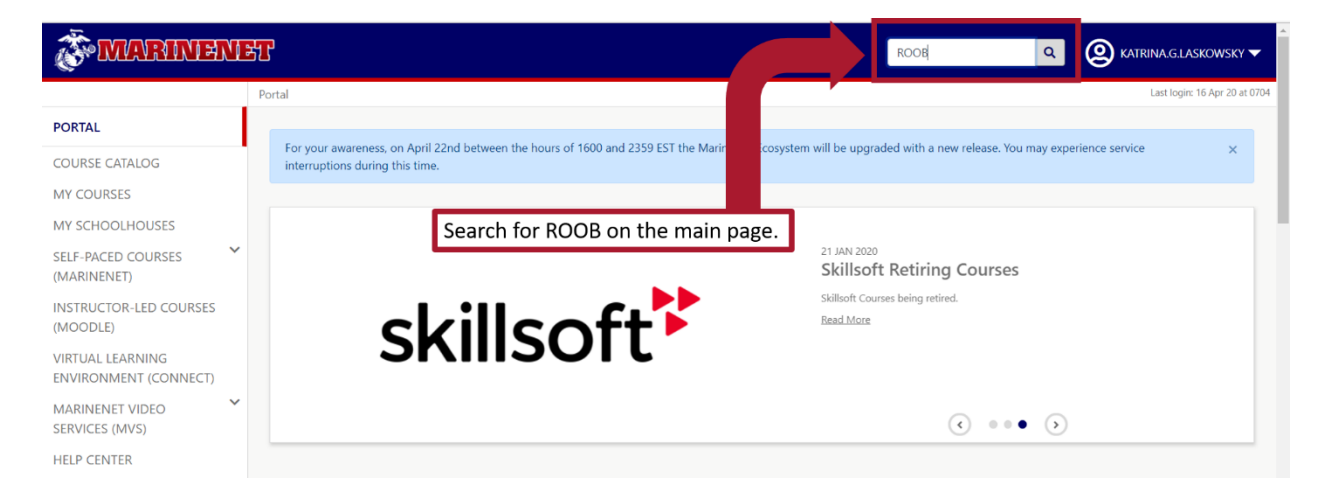

c. **Locate** the Reserve Opportunities & Obligations Brief (ROOB) in the Instructor-Led Training/Moodle part of the MarineNet ecosystem and **enroll** in the course. Direct link to the course:

<https://elearning.marinenet.usmc.mil/moodle/course/view.php?id=1361>

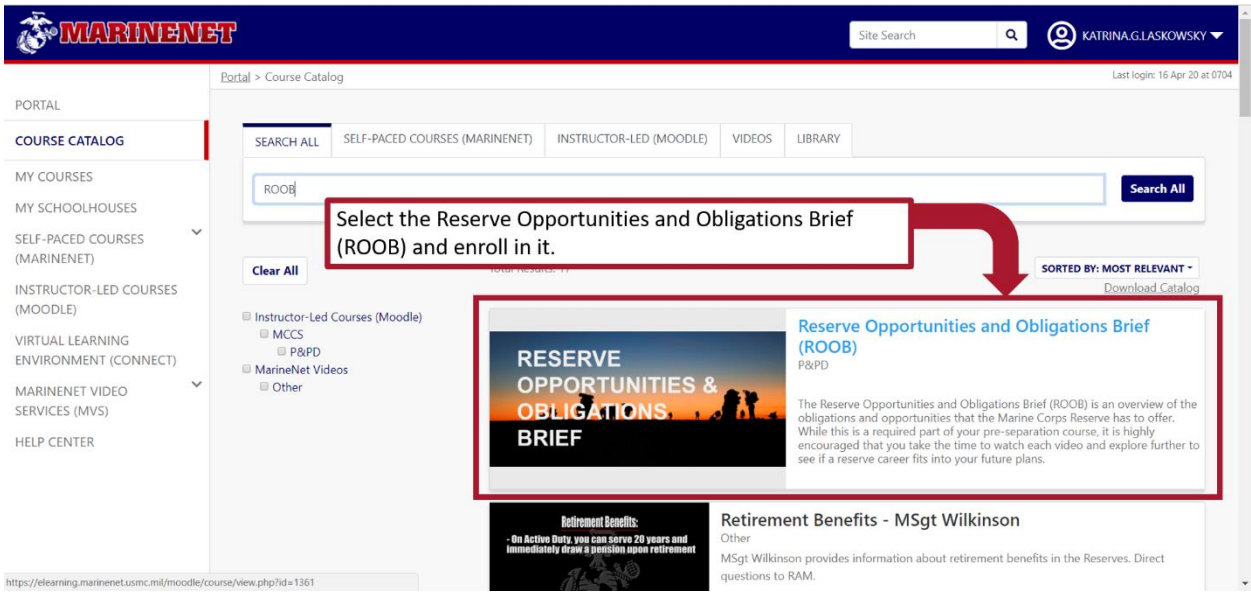

d. **Read** the ROOB introduction and **scroll** to access the videos.

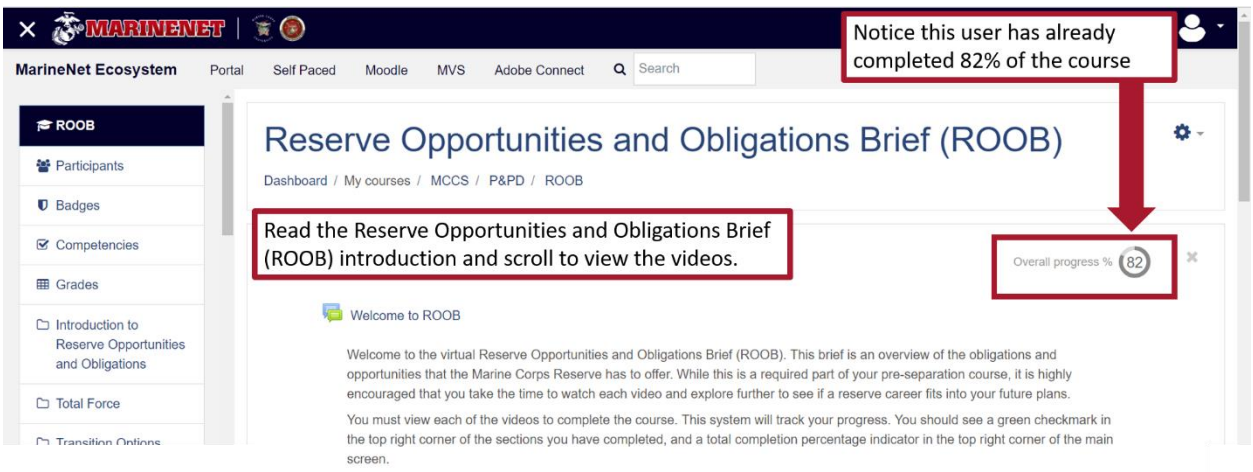

e. **Select** the Introduction to Reserve Opportunities and Obligations card and then **select** the link to launch the first video. NOTE: There are 17 videos and you must view them all for course completion.

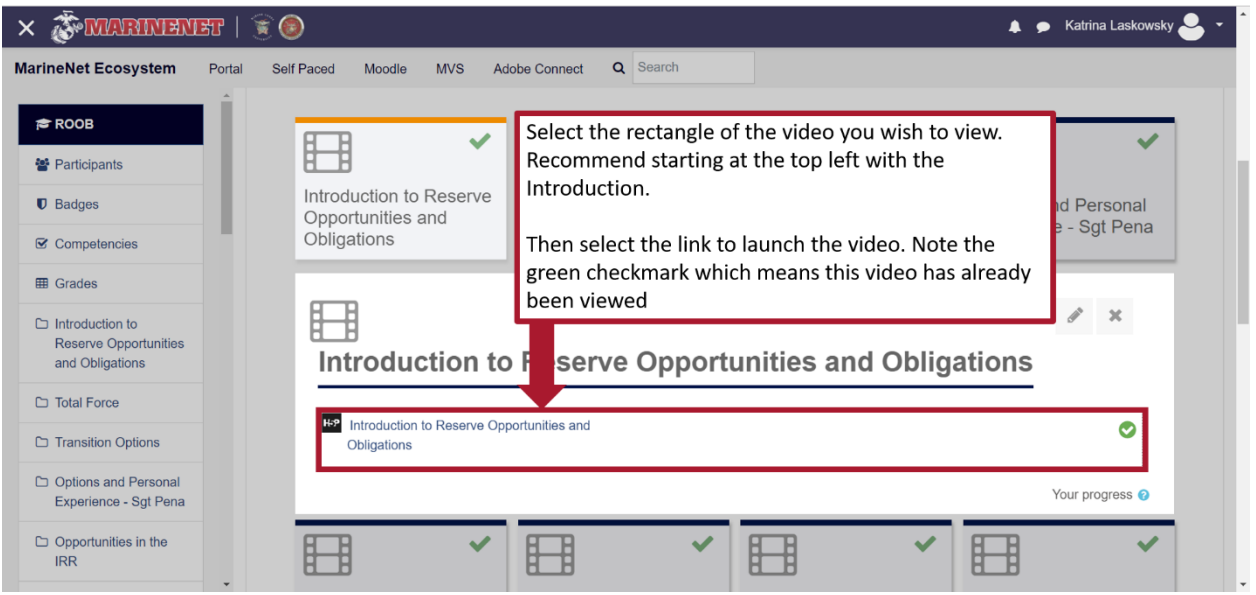

f. Once the content launches, **select the play button** to start the video. Then **scroll** down if necessary to read any accompanying text and links resources which will open in new tabs. NOTE: During peak times, you may need to refresh the browser in the resource tab for the website to load properly. When current video is complete, **select the link** on the bottom right to launch the next video in the series in the same tab.

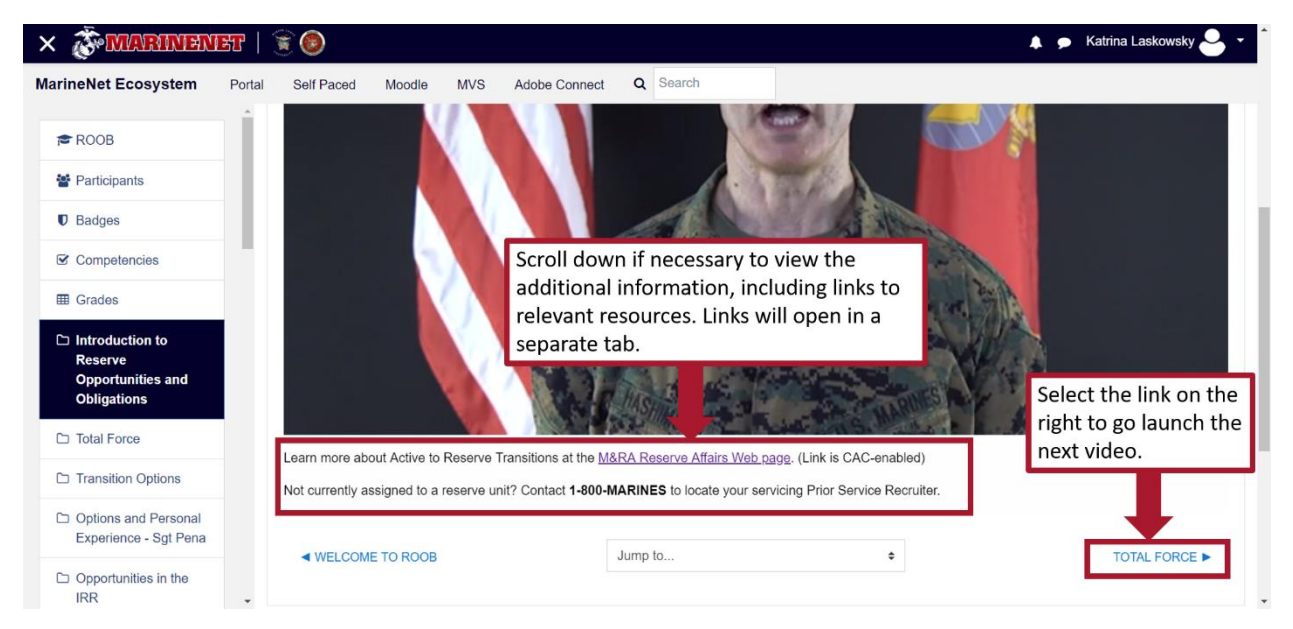

g. Upon completion of all 17 videos, please confirm completion by sending an email to your Transition Readiness staff POC. Recommend taking a screen shot of your screen showing your completion for your records.

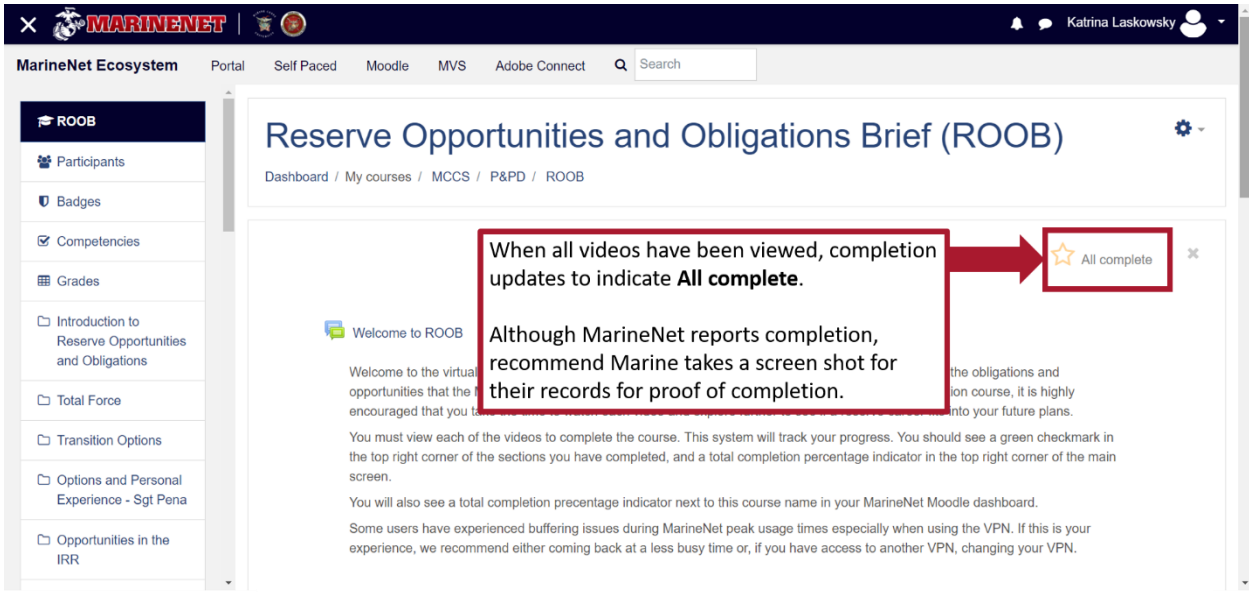